# **ACTIVA LA AUTENTICACIÓN DE DOS PASOS**

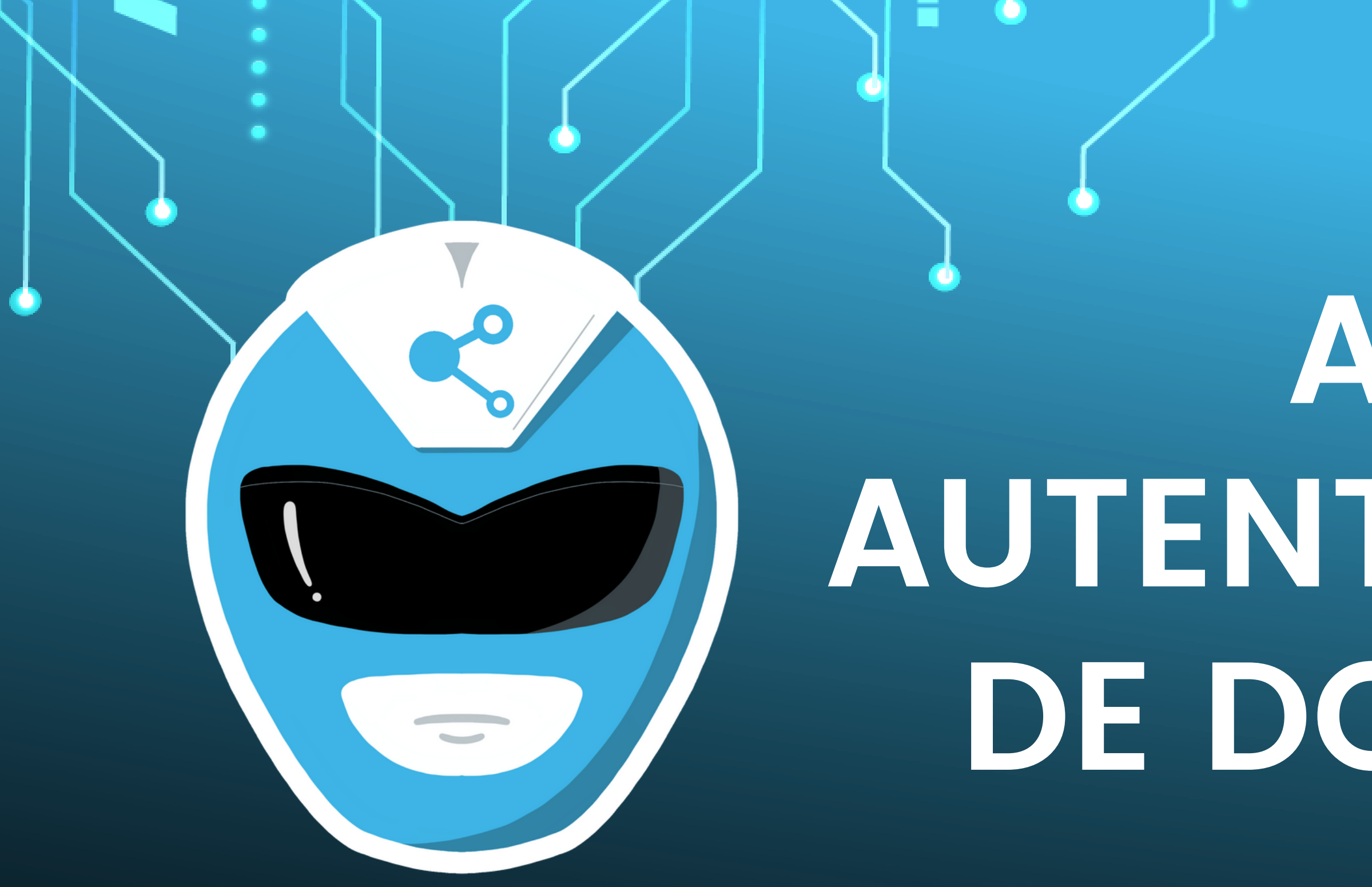

@\_EMPOWERRANGERS @REDESAYUDA

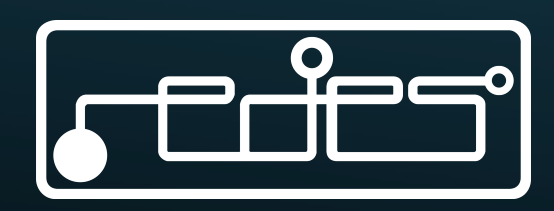

**Es un método de seguridad que Permite agregar una capa de seguridad a nuestras cuentas. Se basa en el principio de " algo que sé" y algo que "tengo " , siendo "lo que sabes " tu contraseña y "lo que tienes " el método de verificación en 2 pasos.**

**Con esto, protegemos nuestra cuenta de inicios de sesión no autorizados, incluso si nuestra contraseña se vio comprometida.**

# **¿QUÉ ES LA AUTENTICACIÓN DE DOS PASOS?**

\*Nota: La verificación en 2 pasos sólo será solicitada una vez que se haya proporcionado la contraseña de forma correcta

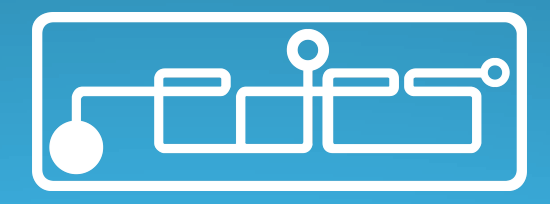

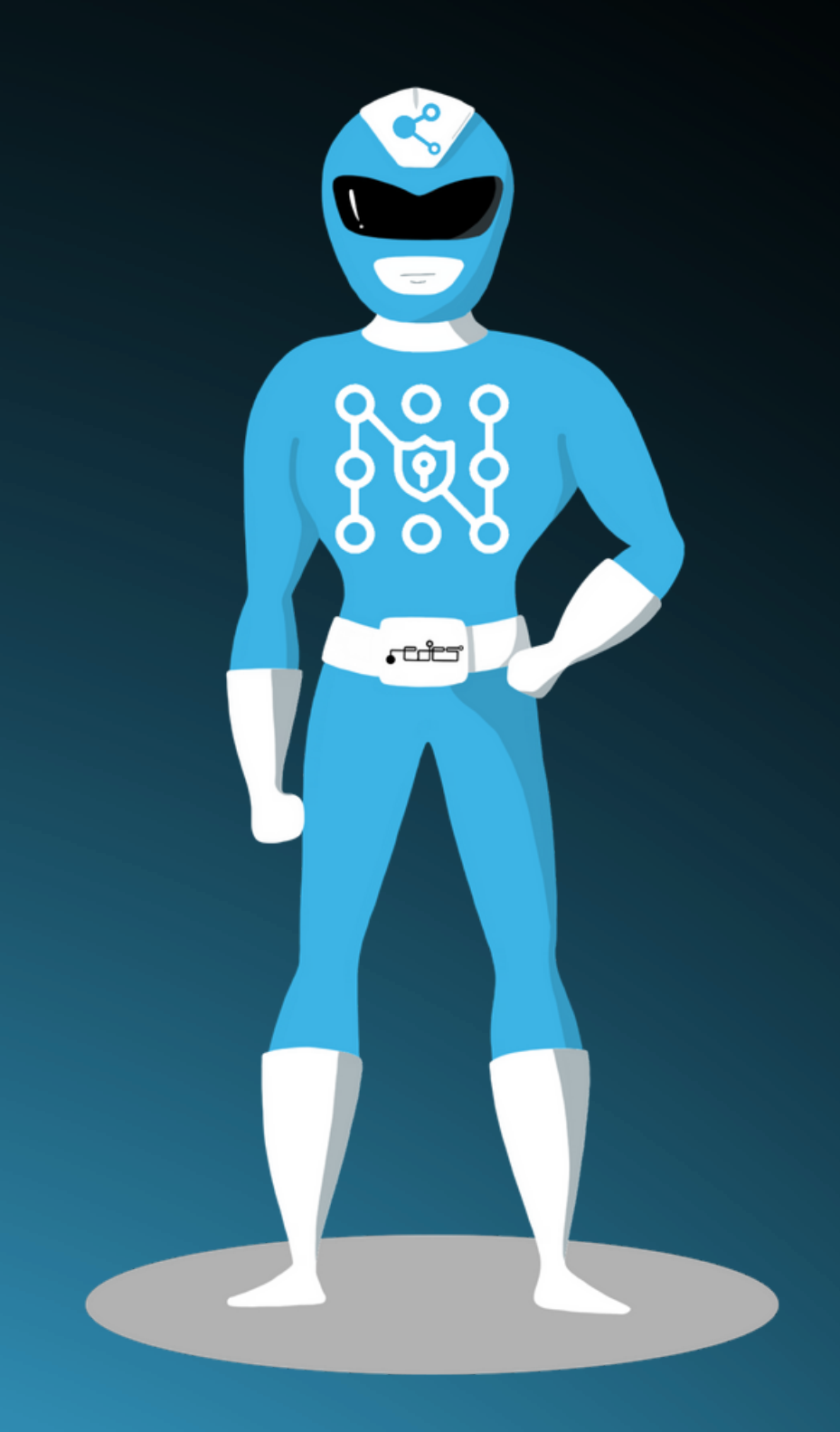

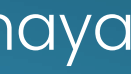

## **APLICACIONES RECOMENDADAS PARA LA CONFIGURAR LA AUTENTICACIÓN DE DOS PASOS**

@\_EMPOWERRANGERS @REDESAYUDA

### Authy

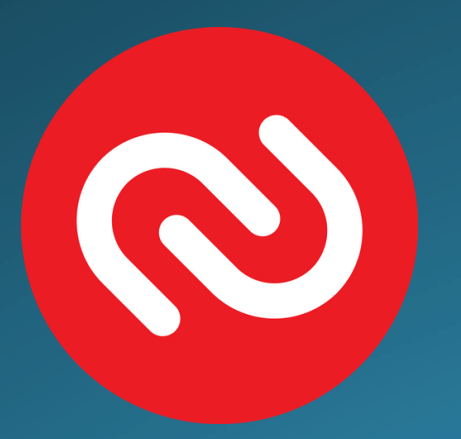

### LastPass Authenticator

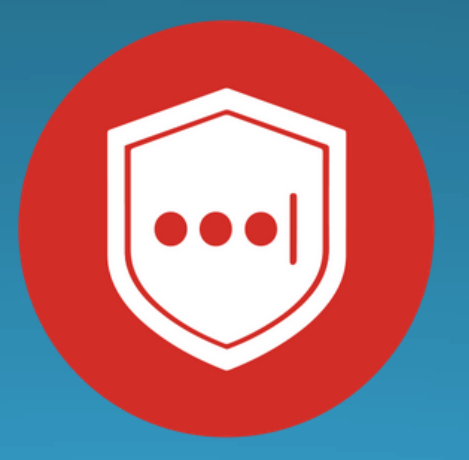

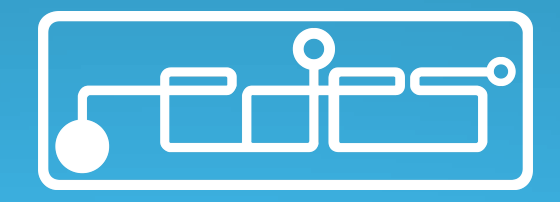

### Google Authenticator

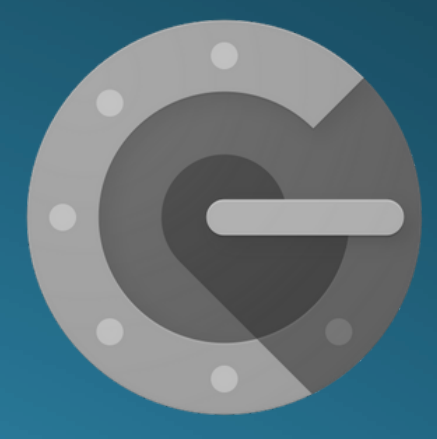

# **TWITTER**

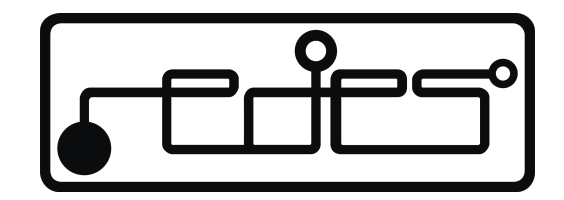

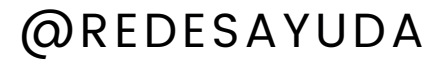

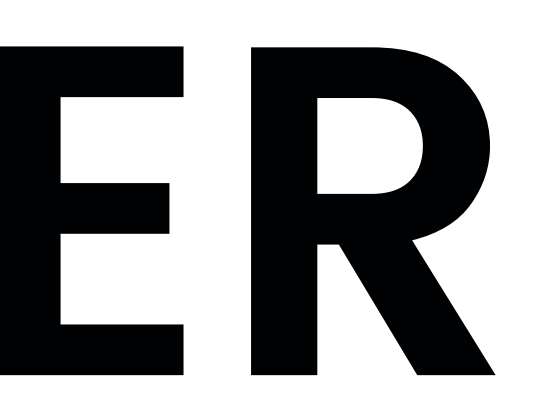

#### @\_EMPOWERRANGERS @REDESAYUDA

# **Abre la aplicación de Twitter y ve al menú**

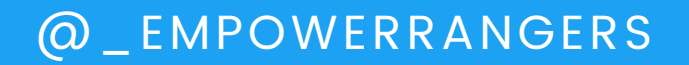

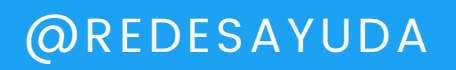

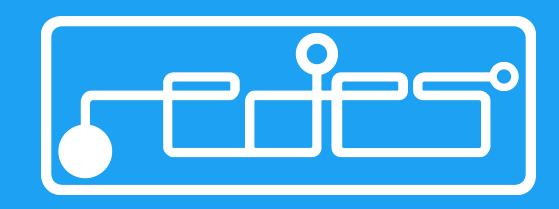

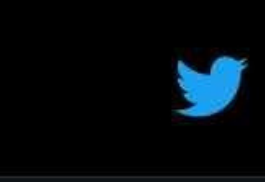

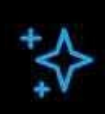

### Te damos la bienvenida a tu cronología

Ahora está vacía, pero no por mucho tiempo. Comienza a seguir personas y sus Tweets aparecerán aquí.

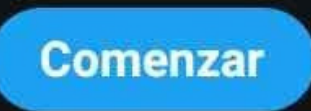

∩

û

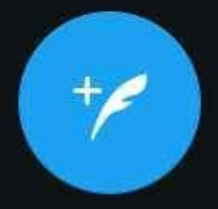

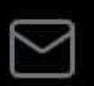

# **Haz click en "Configuración y privacidad"**

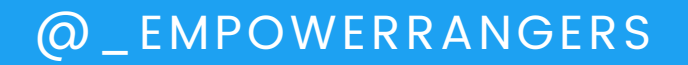

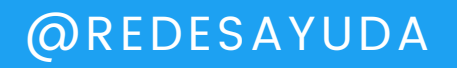

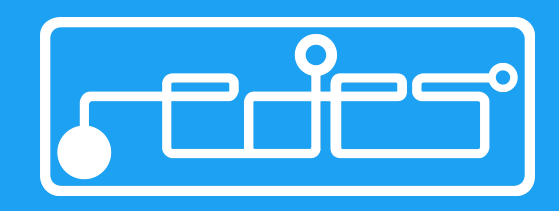

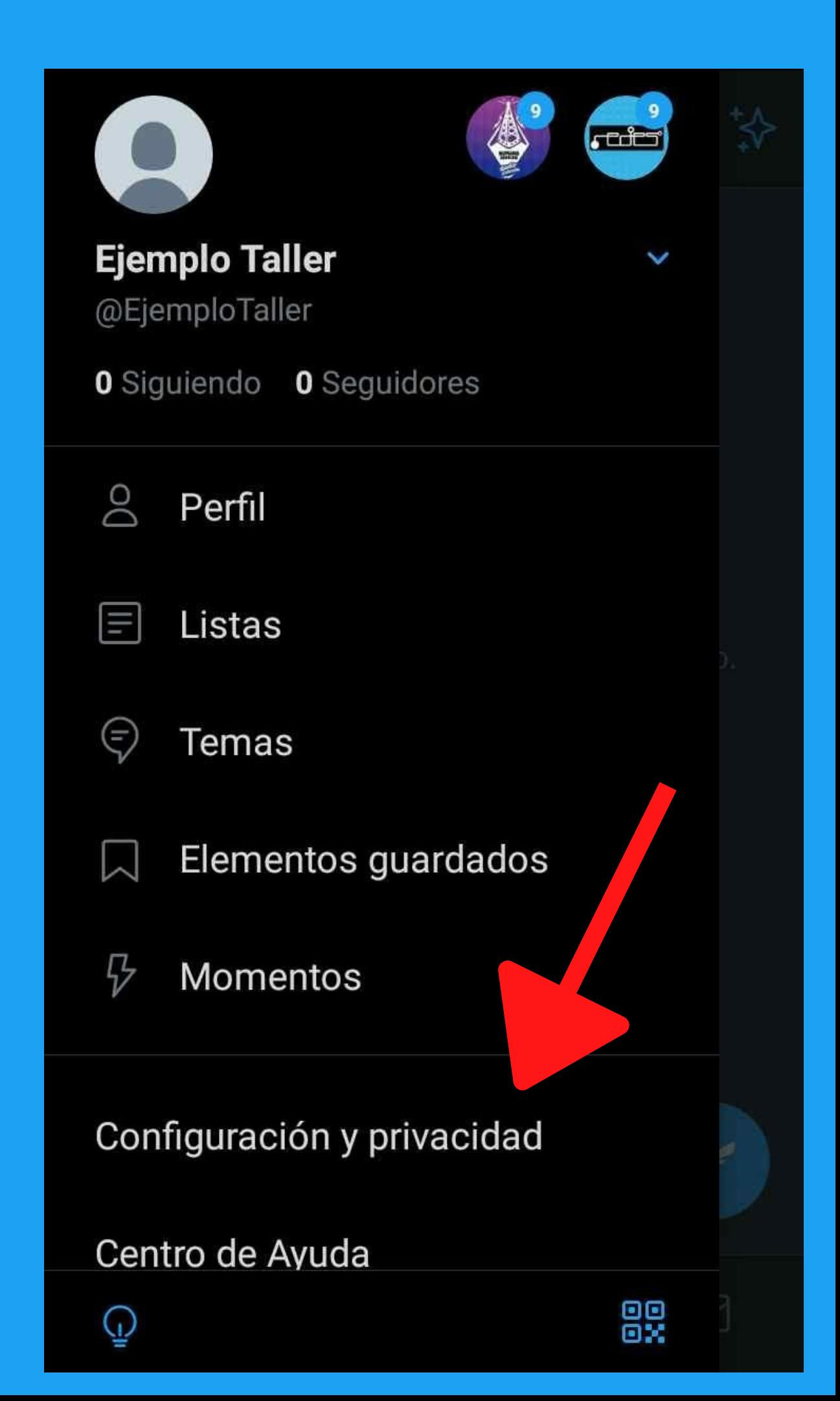

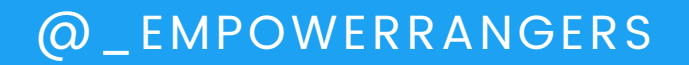

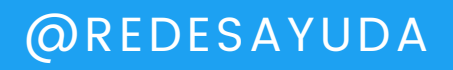

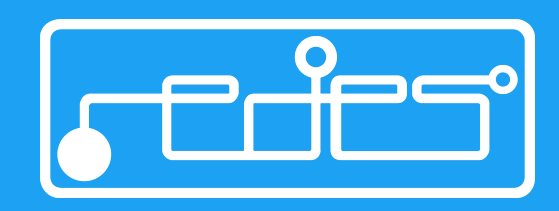

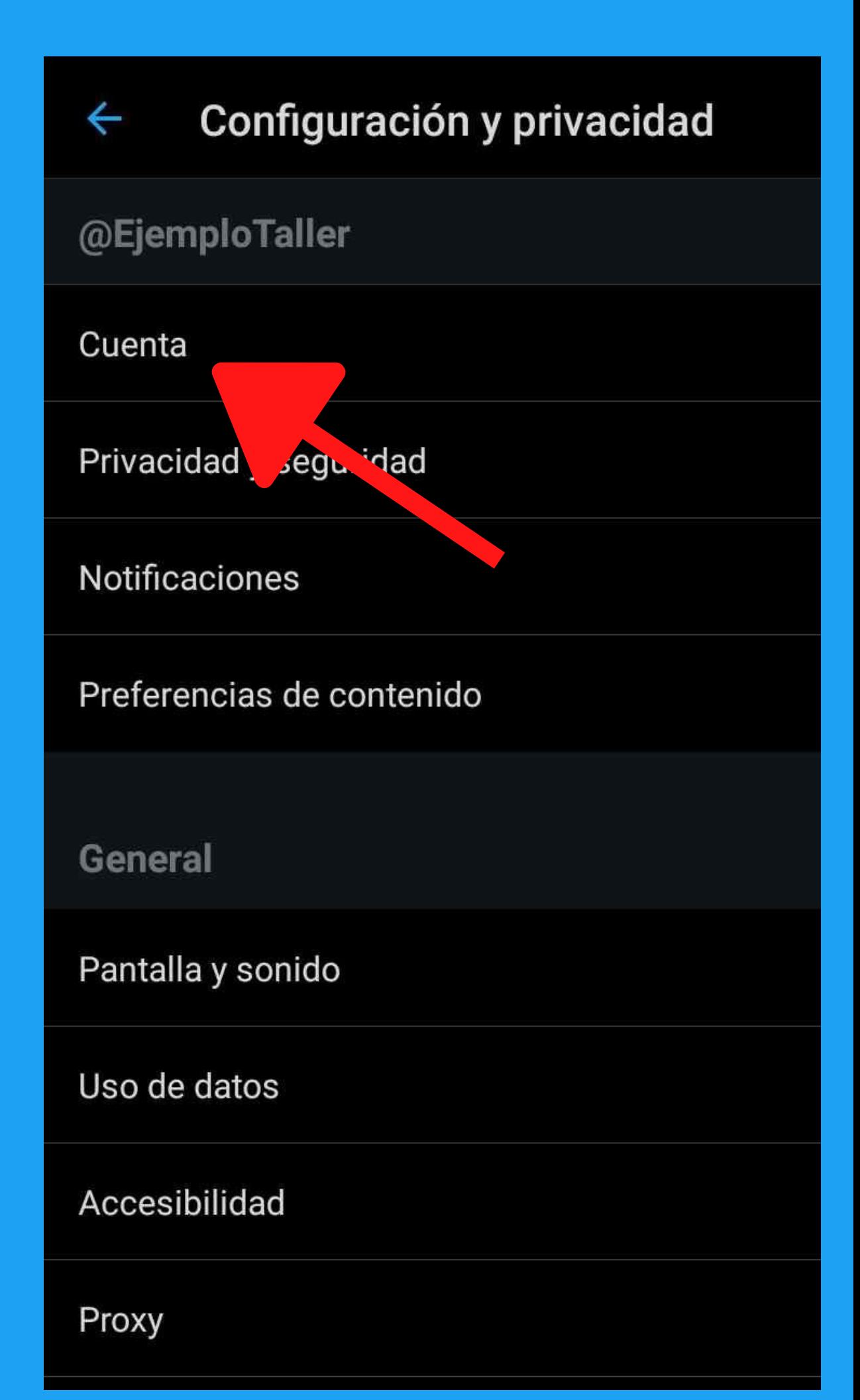

# **Haz click en "Cuenta "**

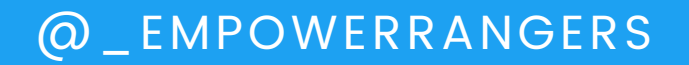

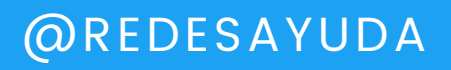

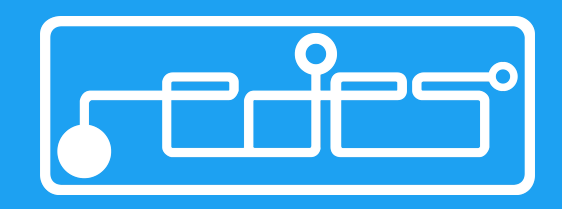

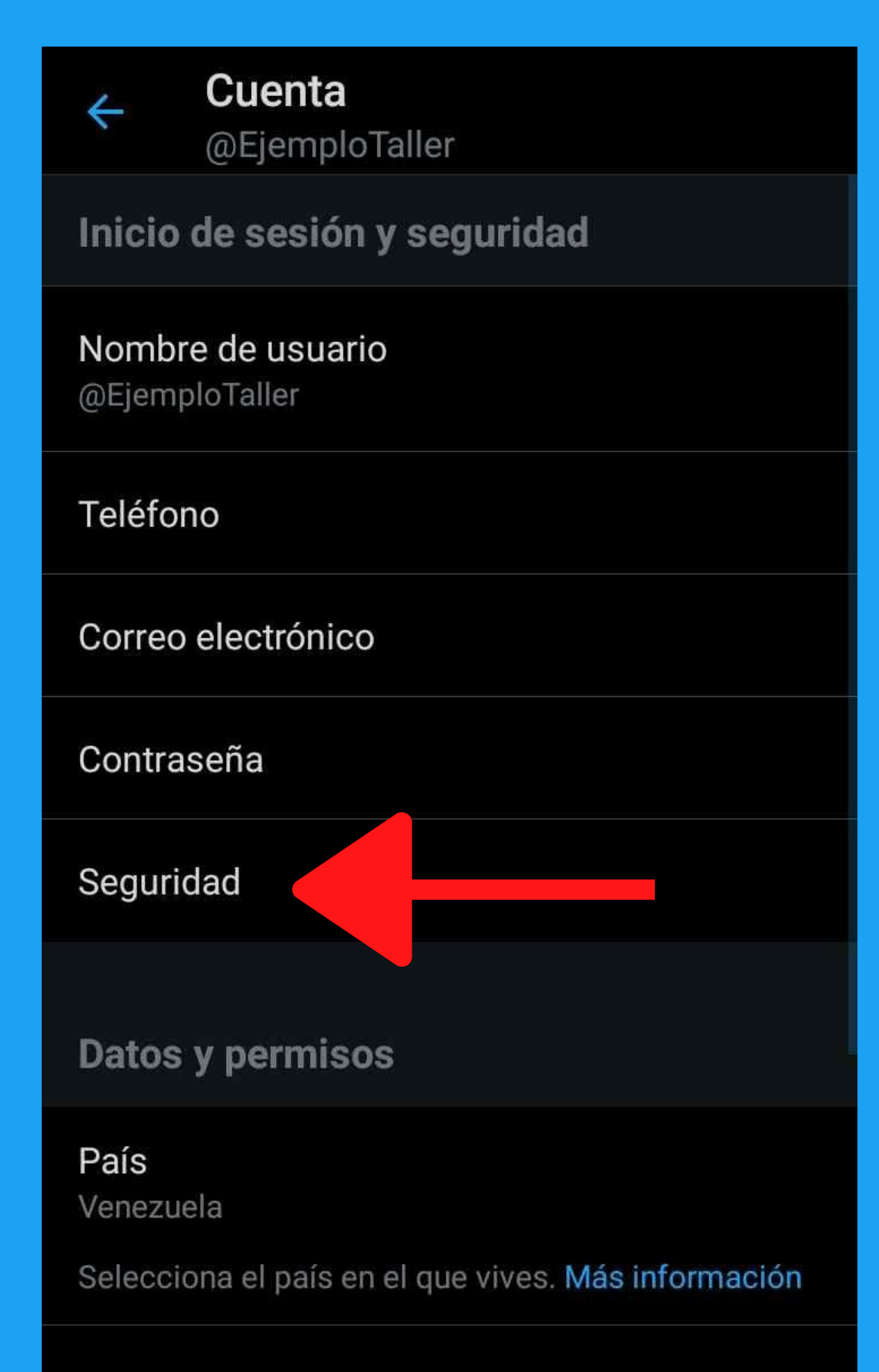

Tus datos de Twitter

# **Haz click en "Seguridad"**

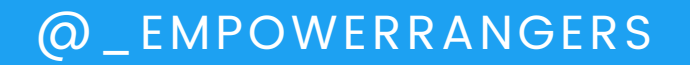

# Haz click en "Autenticación en dos fases"

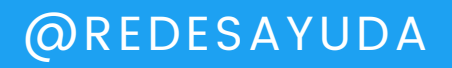

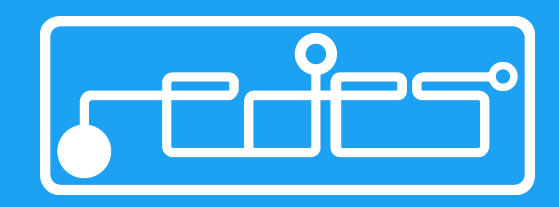

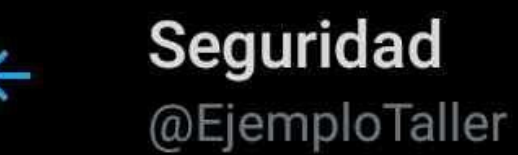

#### Autentificación en dos fases

Protege tu cuenta del acceso no autorizado utilizando un segundo método de autentificación, además de tu contraseña de Twitter. Puedes elegir entre un mensaje de texto, una aplicación de autentificación o una llave de seguridad. Más información

#### Protección de restablecimiento de contr..

Con el fin de aumentar el nivel de protección, deberás confirmar tu dirección de correo electrónico o tu número de teléfono para restablecer tu contraseña de Twitter.

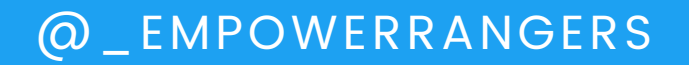

# Haz click en "Aplicación de autentificación"

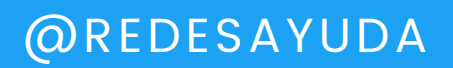

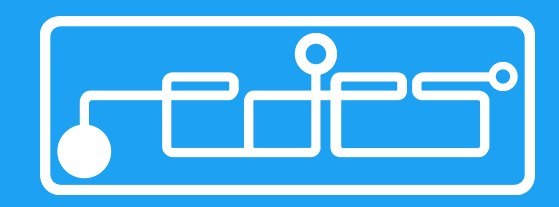

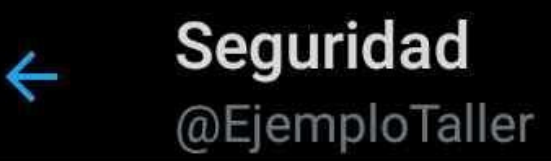

### Autentificación en dos fases

#### Mensaje de texto

Usa tu teléfono móvil para recibir un mensaje de texto con un código de autentificación que debe introducir cuando inicies sesión en Tw

#### Aplicación de autentificación

Usa una aplicación para recibir un código de autentificación que deberás introducir cuando inicies sesión en Twitter.

#### Llave de seguridad

Usa una llave de seguridad física que se inserta en tu equipo o se sincroniza con tu dispositivo móvil cuando inicias sesión en twitter.com a través de un navegador web compatible. Actualmente, no puedes usar una llave de seguridad para iniciar sesión en la aplicación de Twitter. Más información

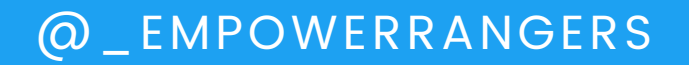

# Haz click en "Comenzar"

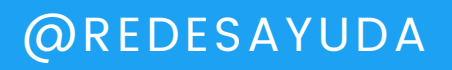

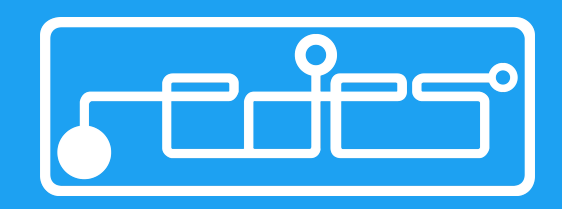

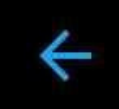

### App de autentificación

You can use a compatible authentication app to get an authentication code when you log in to Twitter. We'll walk you through linking the app to your Twitter account. Más información

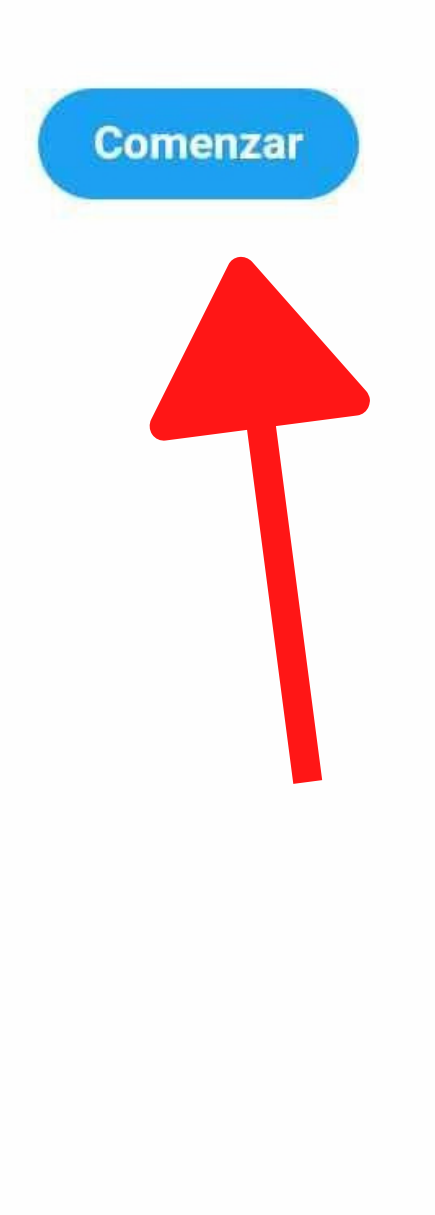

# **Introduce tu contraseña y haz click en "Verificar "**

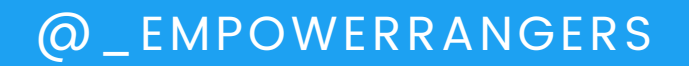

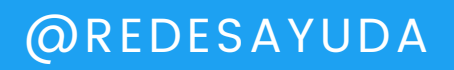

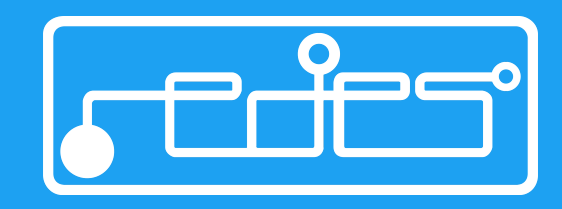

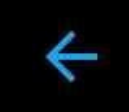

### Introduce tu contraseña

To get started, first enter your Twitter password to verify it's really you.

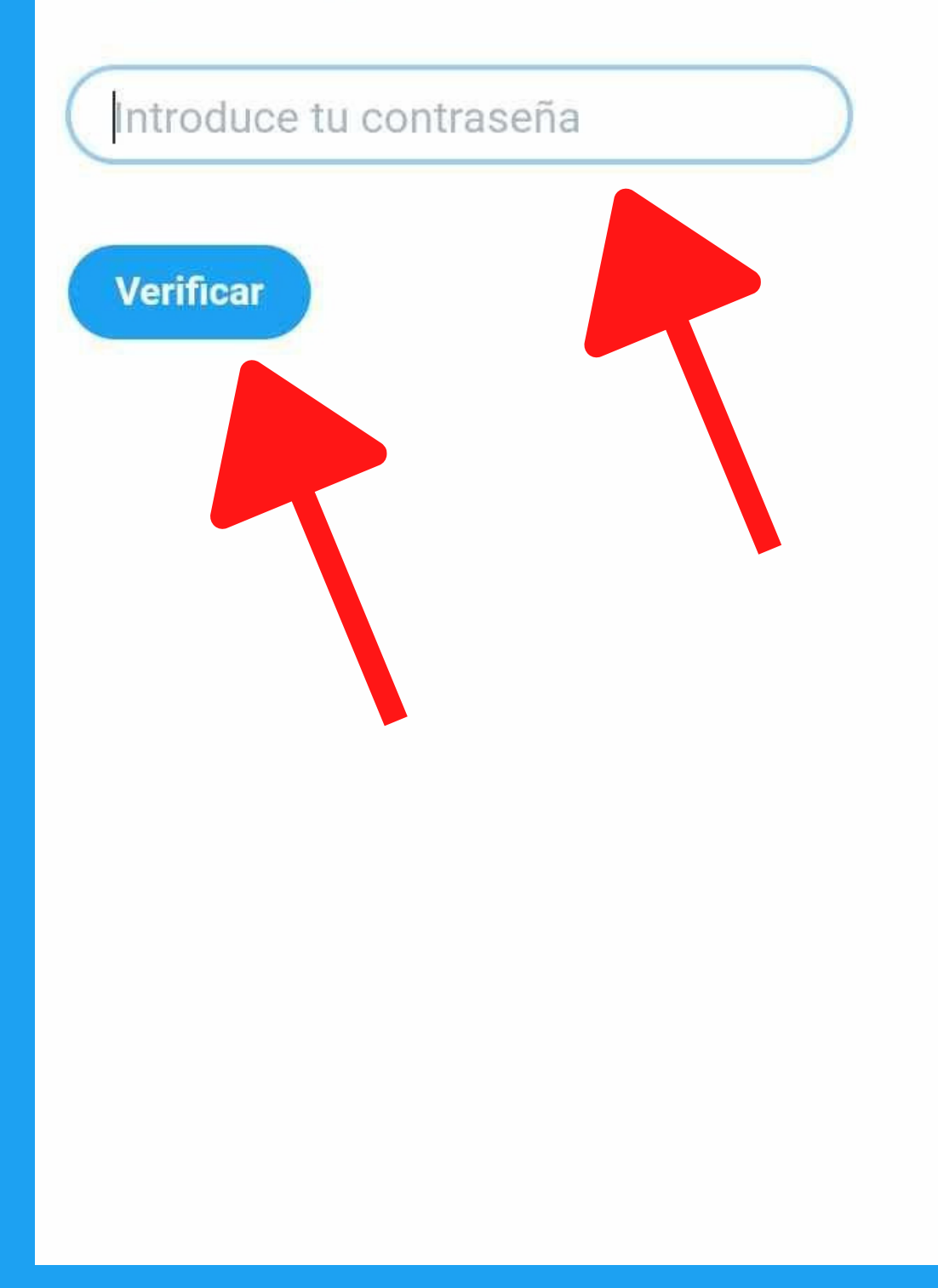

# **Haz click en "Link app on a different mobile device "**

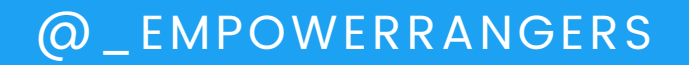

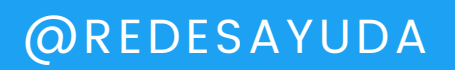

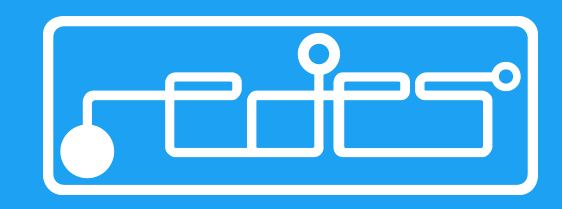

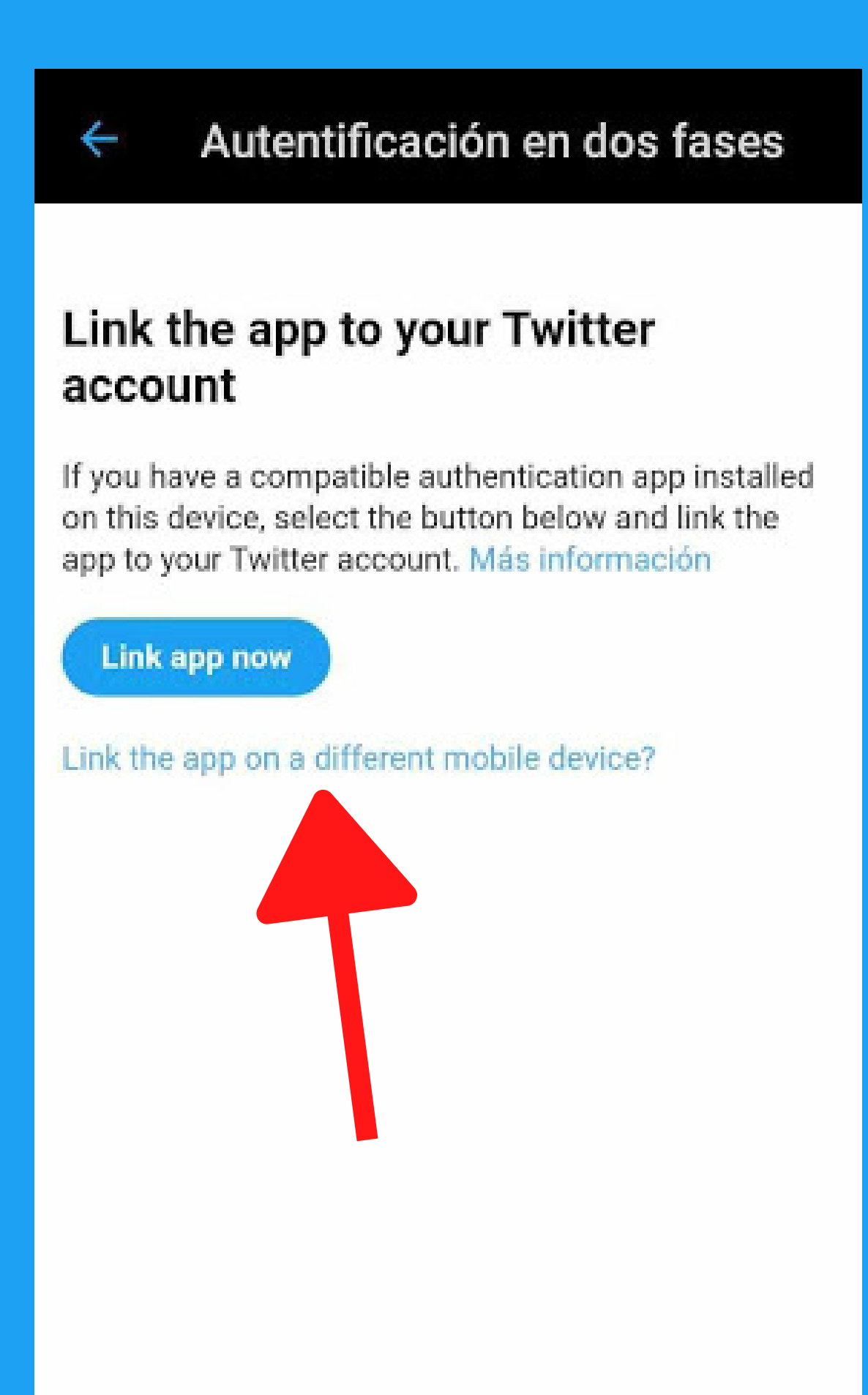

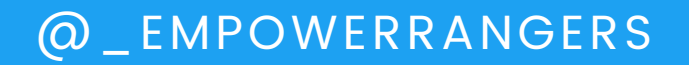

# Haz click en "Can't scan QR code?"

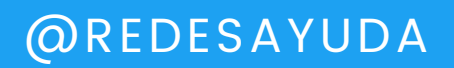

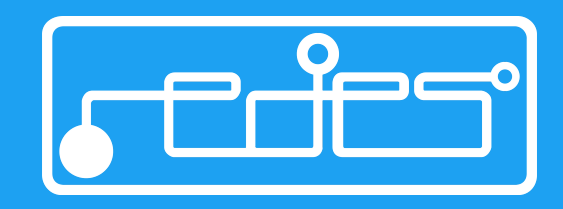

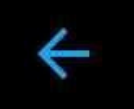

### Link the app to your Twitter account

Open the authentication app on your mobile device to link it to your Twitter account. When the app prompts you, scan the following QR code with your camera. Más información

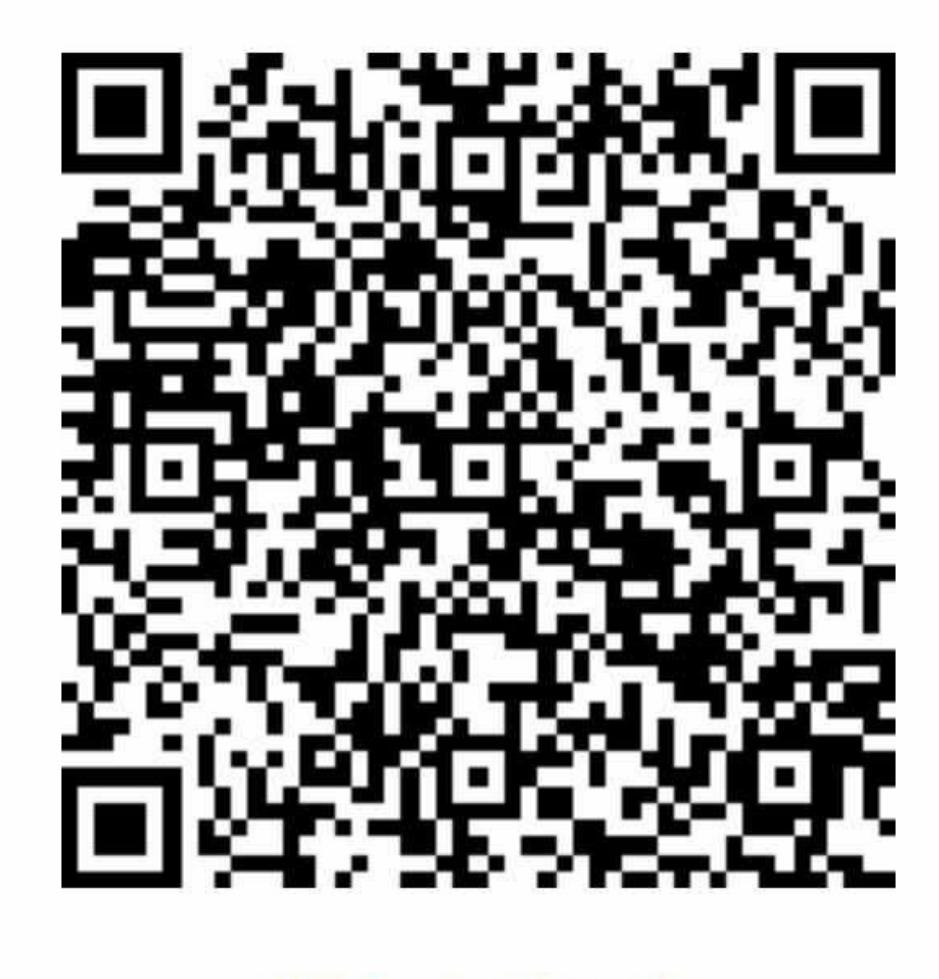

Can't scan QR code?

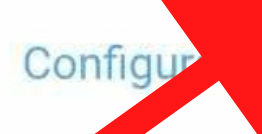

este dispositivo

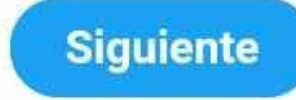

# **Copia el código y haz click en "Siguiente "**

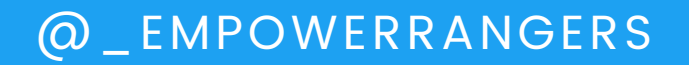

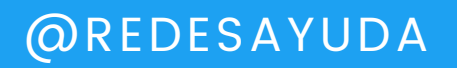

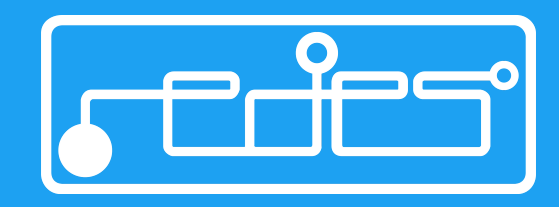

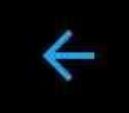

### Can't scan QR code?

If you can't scan the QR code with  $y$  and camera, enter the following code into the authentication pp to link it to your Twitter account.

#### FFJF U7AA 44B4 NLET

Try to scan the QR code again

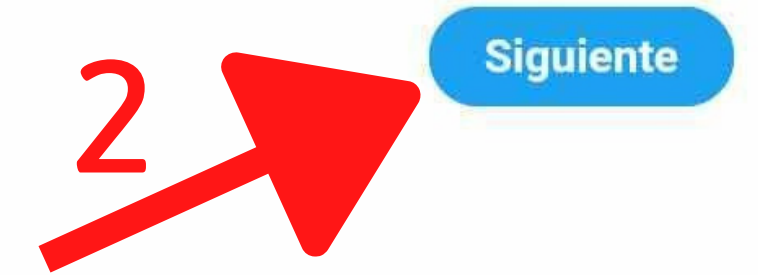

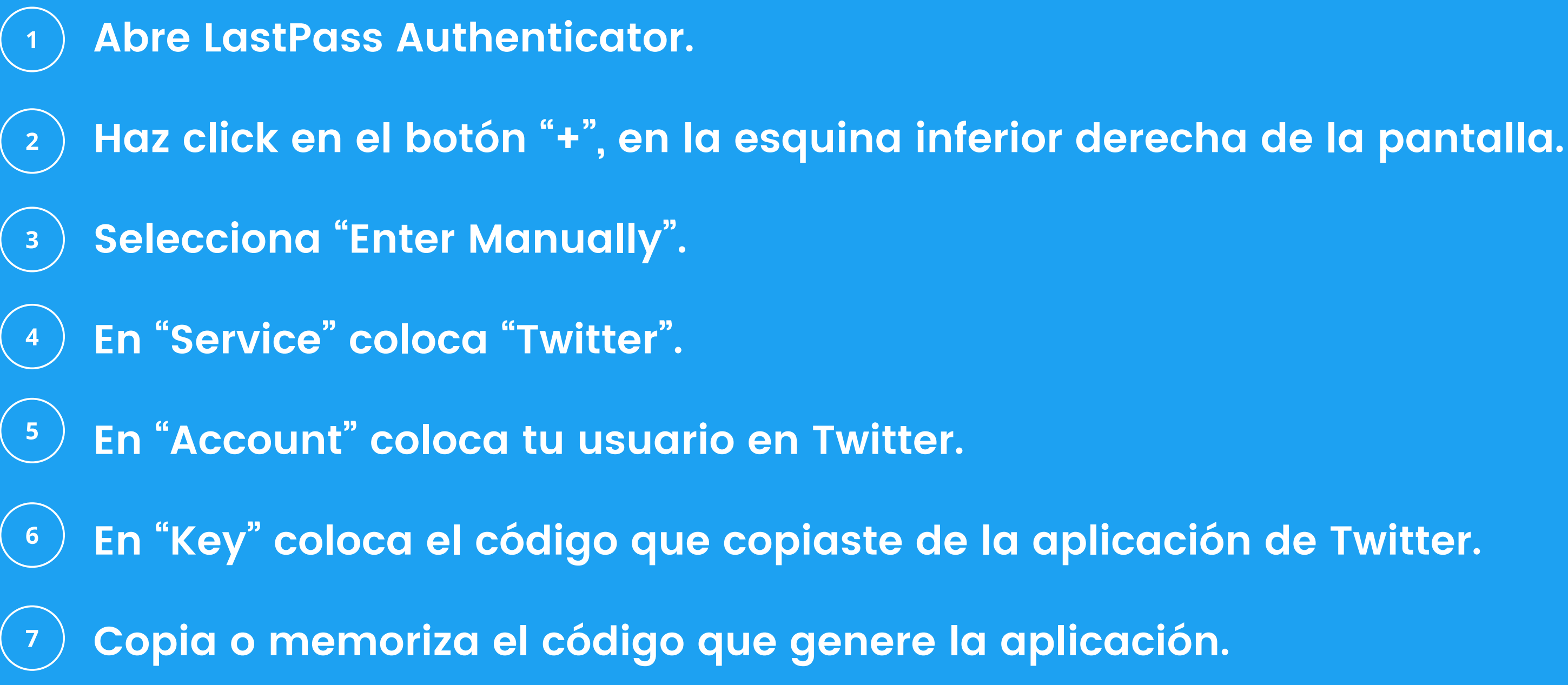

#### @\_EMPOWERRANGERS

@REDESAYUDA \*POR CUESTIONES DE SEGURIDAD LA APLICACIÓN NO PERMITE TOMAR CAPTURAS DE PANTALLA

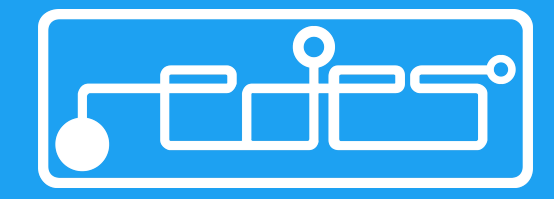

# **Vuelve a Twitter y pega o escribe el código y haz click en "Verificar "**

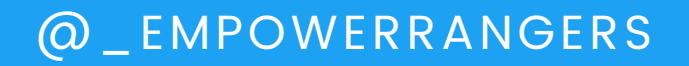

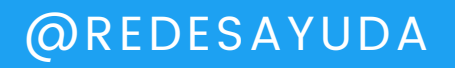

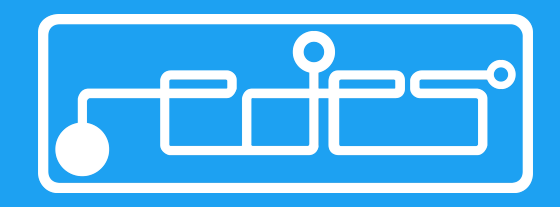

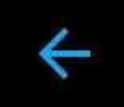

### Try the authentication code now

From the authentication app, get a code and enter it below to complete the verification process. If you don't have an authentication app on your device, you'll need to install one now. Más información

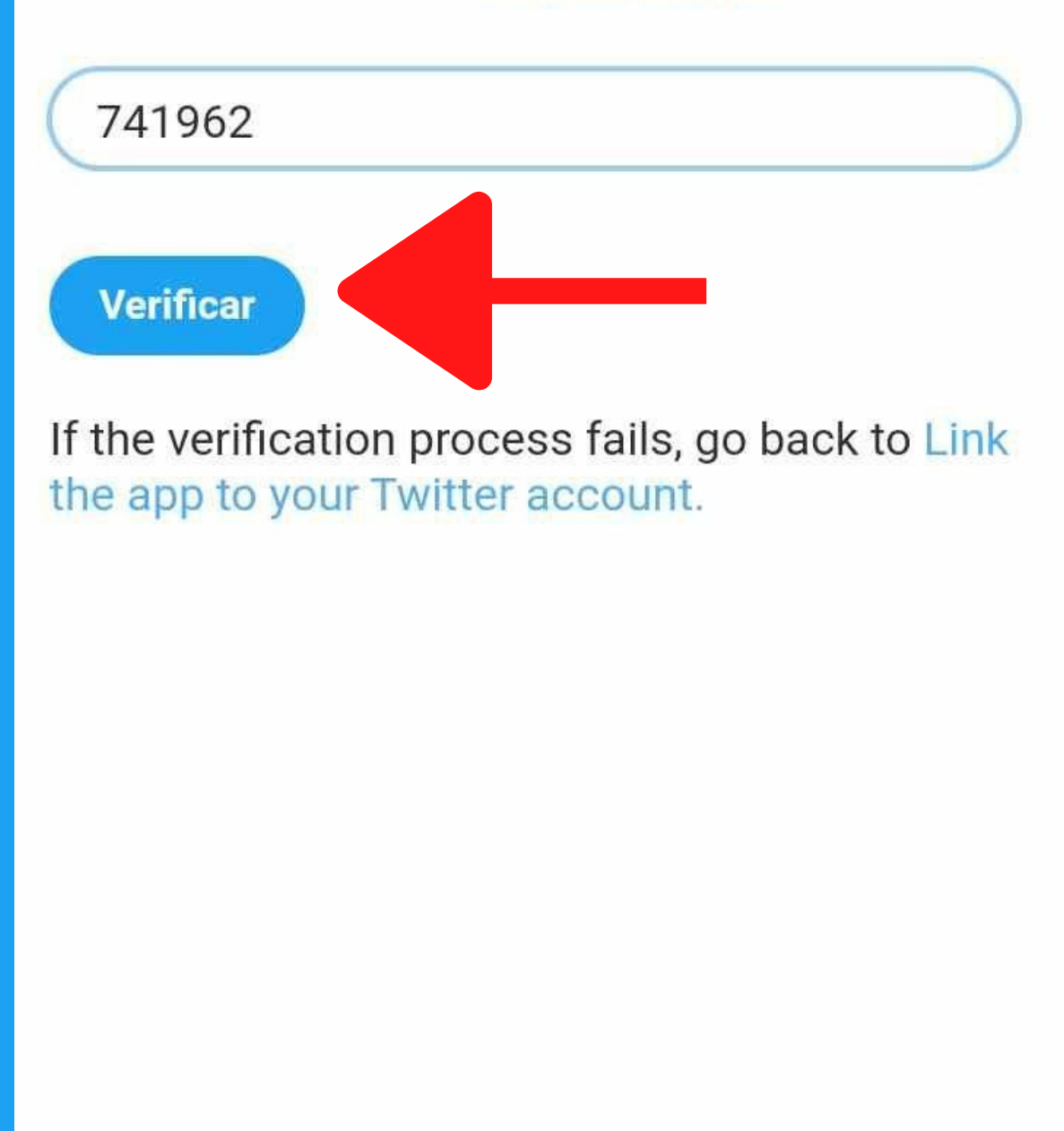

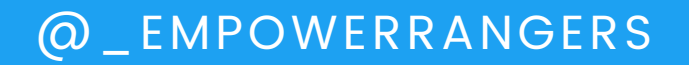

## Haz click en "Entendido"

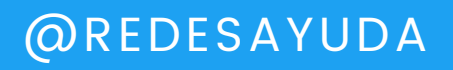

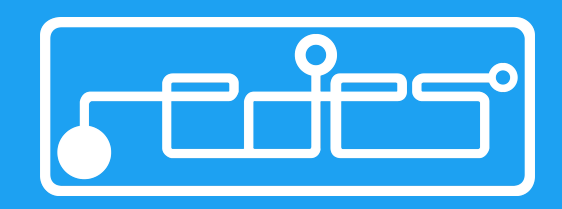

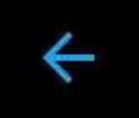

### Autentificación en dos fases

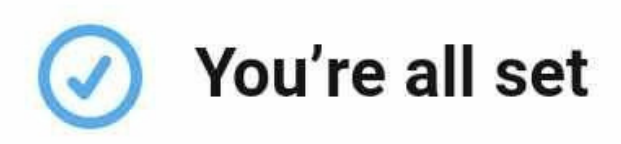

Now you can use the mobile authentication app to get an authentication code any time you time log in to Twitter.

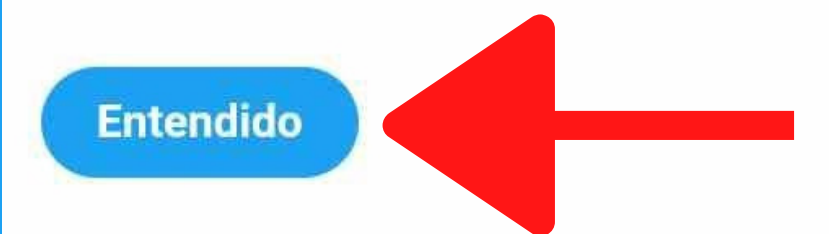

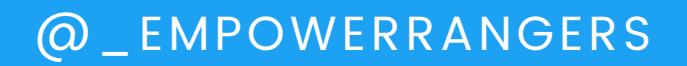

# Verifica que al lado de "Aplicación de autentificación" ahora aparezca un check azul

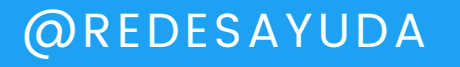

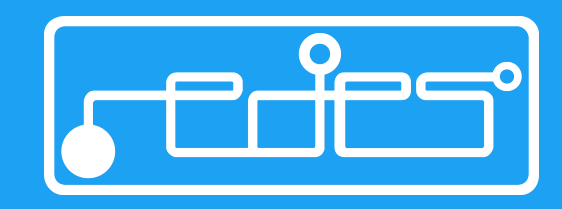

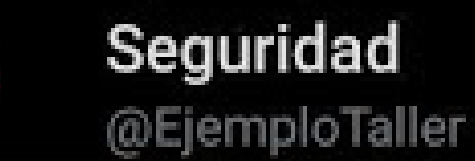

### Autentificación en dos fases

#### Mensaje de texto

Usa tu teléfono móvil para recibir un mensaje de texto con un código de autentificación que deberás introducir cuando inicies sesión en Twitter.

 $\blacktriangledown$ 

cies

#### Aplicación de autentificación

Usa una aplicación para recibir un código de autentificación que deberás introducir d sesión en Twitter.

#### Llave de seguridad

Usa una llave de seguridad física que se inserta en tu equipo o se sincroniza con tu dispositivo móvil cuando inicias sesión en twitter.com a través de un navegador web compatible. Actualmente, no puedes usar una llave de seguridad para iniciar sesión en la aplicación de Twitter. Más información

Métodos adicionales

#### Código de respaldo

Obtén un código de respaldo de un solo uso para poder iniciar sesión en Twitter si no tienes acceso

### @\_EMPOWERRANGERS

### @REDESAYUDA

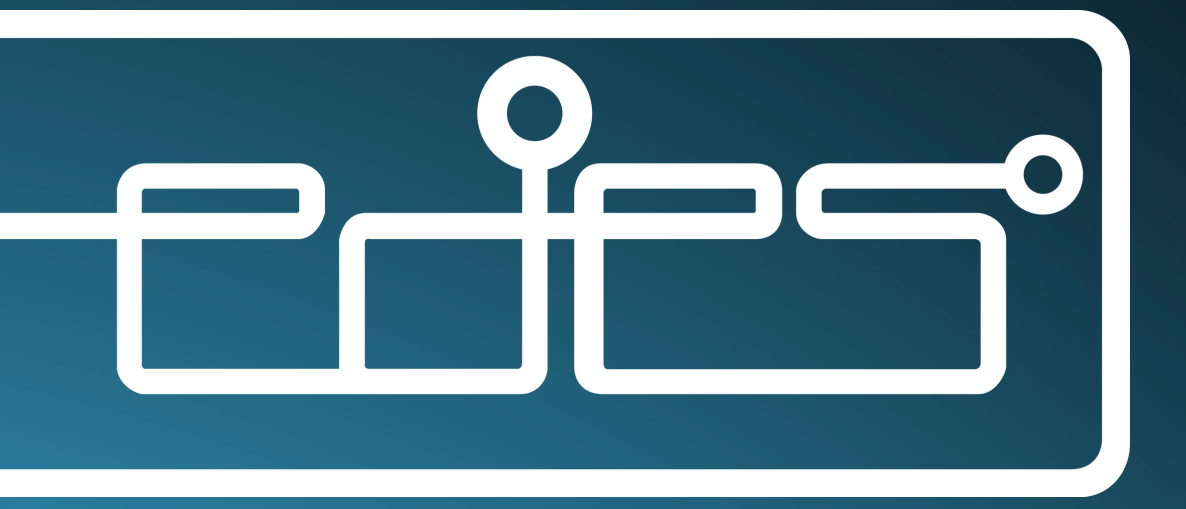

### **Sostén la cuenta**

 $\bigcirc$ 

@\_EMPOWERRANGERS

MPOWELLAYUDA

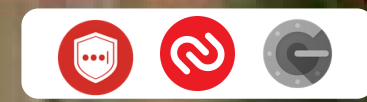

**¿Quién eres? ¿Esta es tu cuenta?**